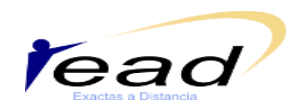

## **¿Cómo enviar mensajes?**

Para enviar mensajes te sugerimos realizar los siguientes pasos:

1- Clickeas en la sección Mensajes, que se encuentra en el área izquierda de la página principal del curso. ( figura 1):

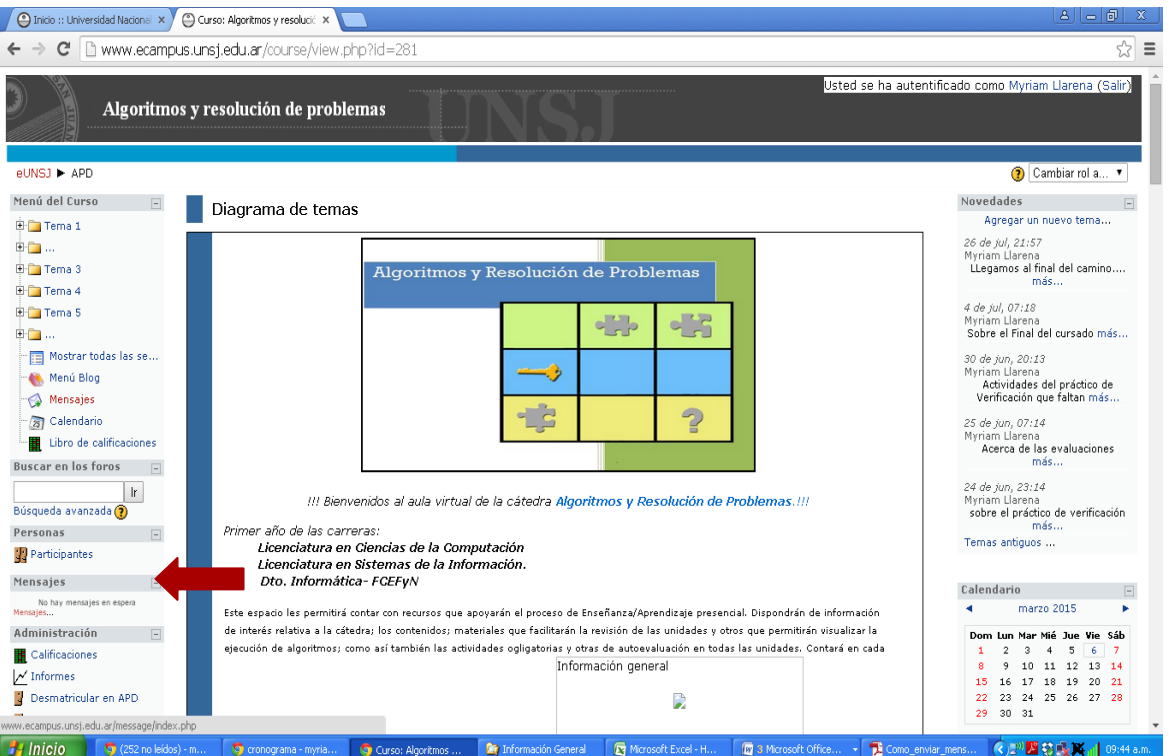

**Figura 1.** Página principal del curso

2- Una vez habilitada la ventana de contactos, selecciona el contacto al que deseas enviar el mensaje.

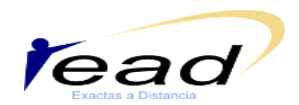

**Programa Permanente de Investigación Educación a Distancia**

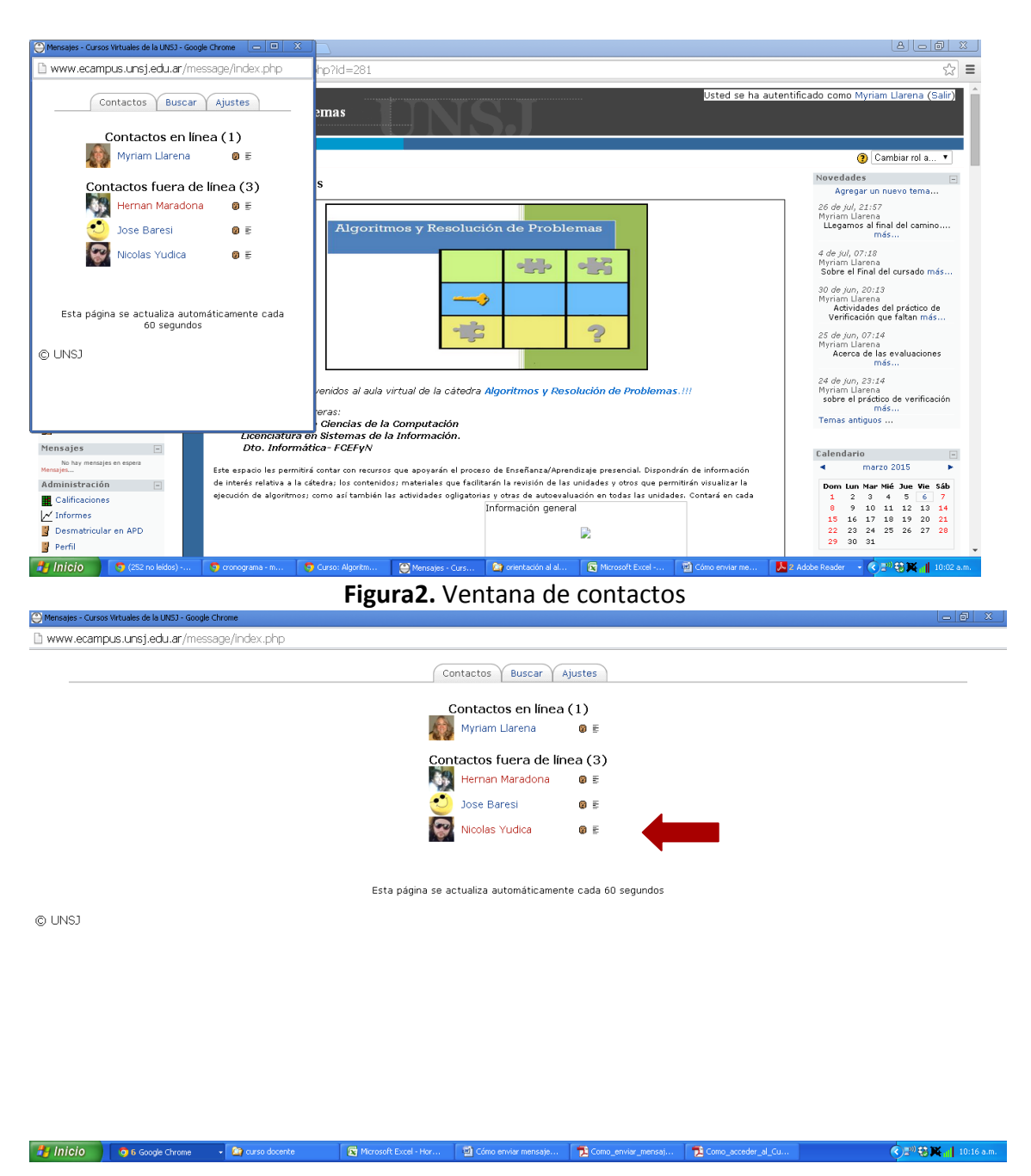

**Figura3.** Ventana de contactos ampliada

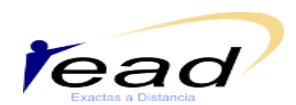

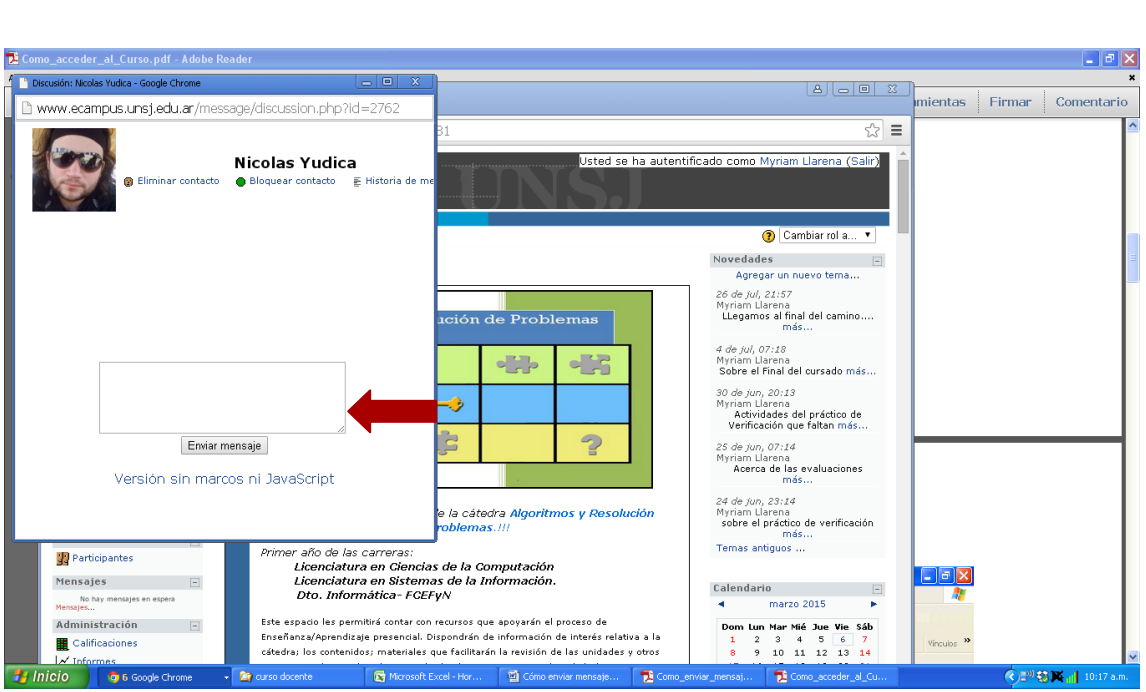

**Figura4.** Ventana para envío de mensajes

3- Escribe en la ventana habilitada a tal fin el mensaje que desees y luego clickeas el botón **Enviar mensaje**